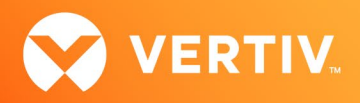

# Vertiv™ Avocent® ADX MP1000 Management Platform Technical Note

## AUGUST 2023

### Technical Note Section Outline

- 1. Overview
- 2. Creating a USB Bootable Disk Image
- 3. Installing the Firmware File
- 4. Licensing

#### 1. Overview

If you lose the firmware image file for the Vertiv™ Avocent® ADX MP1000 Management Platform appliance, recovery is possible. Recovery should only be considered if you have lost administrator access, the file system has become corrupted, or other similar technical issues have occurred. In the case of image failure, contact Vertiv Technical Support to obtain a copy of the firmware image and refer to the following procedures for recovery.

#### NOTE: The image file extension should be .hddimg.

#### 2. Creating a USB Bootable Disk Image

NOTE: Any references to USB bootable disks represent the various types of storage mediums designed for loading and booting an operating system (OS).

To create a USB bootable disk image:

- 1. Insert a USB bootable disk into your computer.
- 2. On your computer, open and run an open-source OS.

#### NOTE: These steps are based on balenaEtcher, but other open-source OSs can be used.

3. Drag and drop your copy of the firmware image file on the plus symbol.

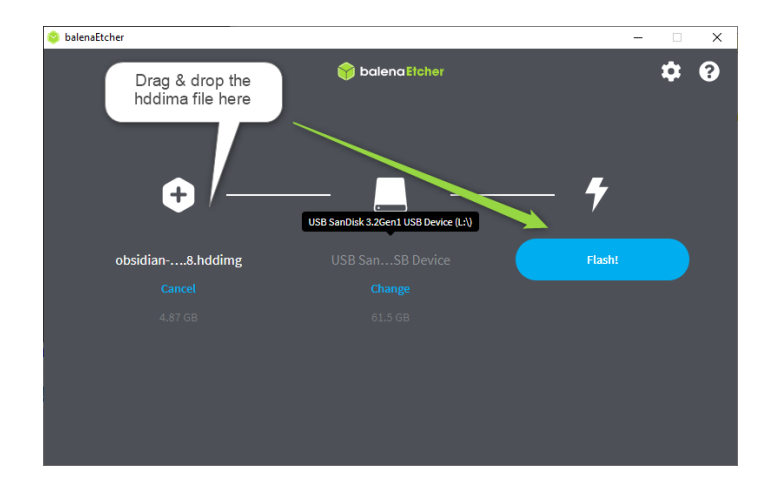

4. Select *Flash.* 

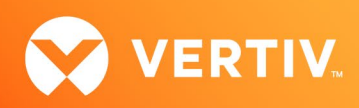

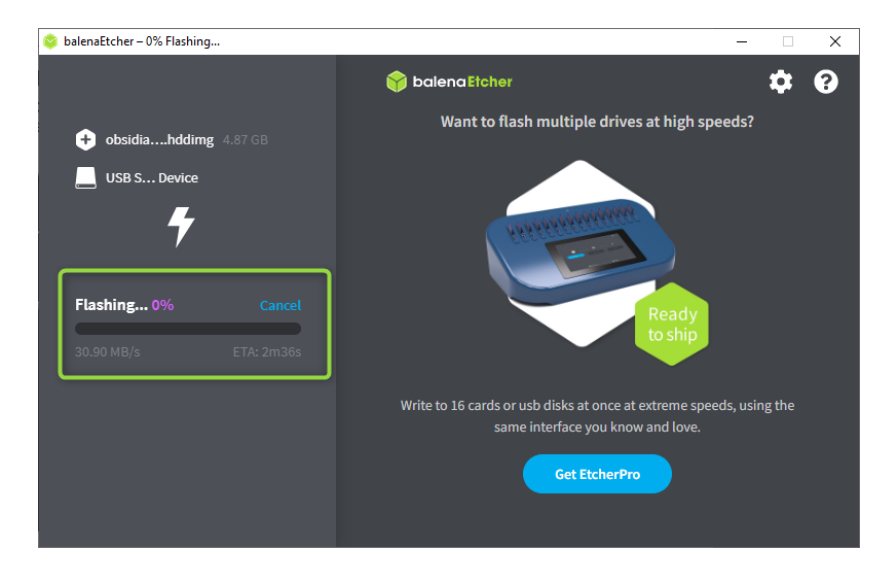

NOTE: After the image successfully installs, the image validation check may fail. It is recommended to skip the validation process.

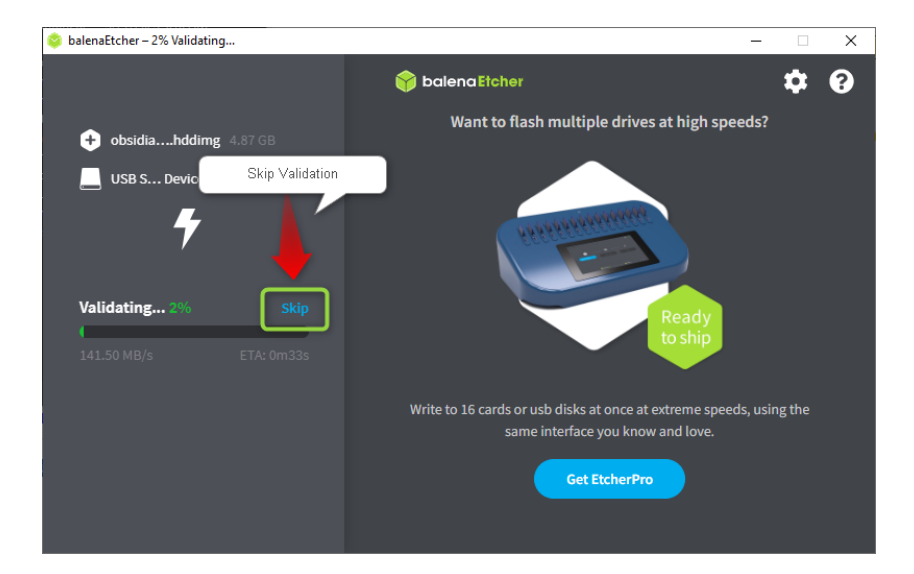

5. Connect the USB bootable disk to the management platform appliance and begin the firmware file installation process.

## 2. Installing the Firmware File

To install the firmware:

1. Connect a monitor, keyboard, and mouse to the VGA console port and the USB ports on the back of the Vertiv™ Avocent® ADX MP1000 Management Platform appliance.

-or-

Connect a KVM appliance.

- 2. Reboot the management platform appliance.
- 3. Press F11 to access the Boot Manager.

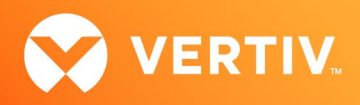

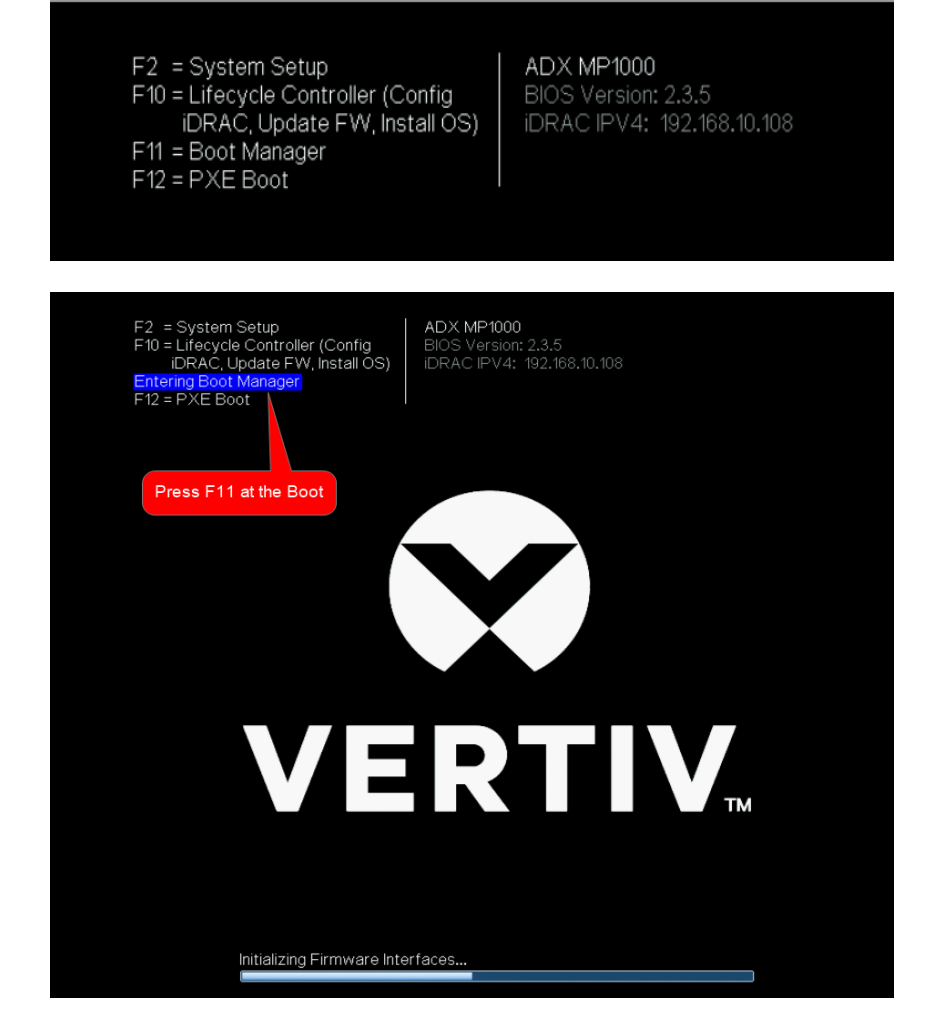

4. On the Boot Manager Main Menu screen, select *One-shot UEFI Boot Menu,* then press Enter.

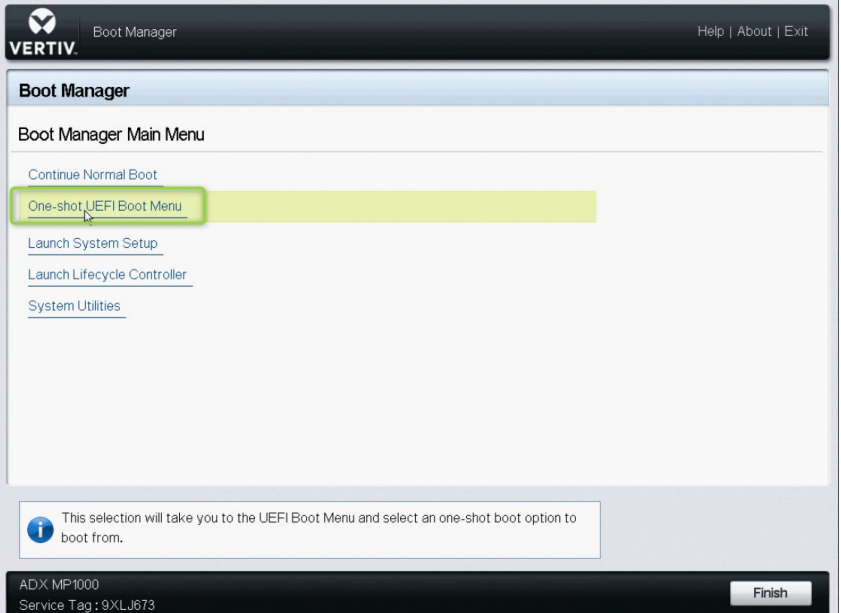

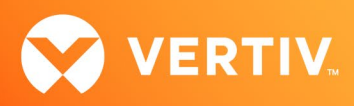

5. Select the name of your USB bootable disk, then press Enter.

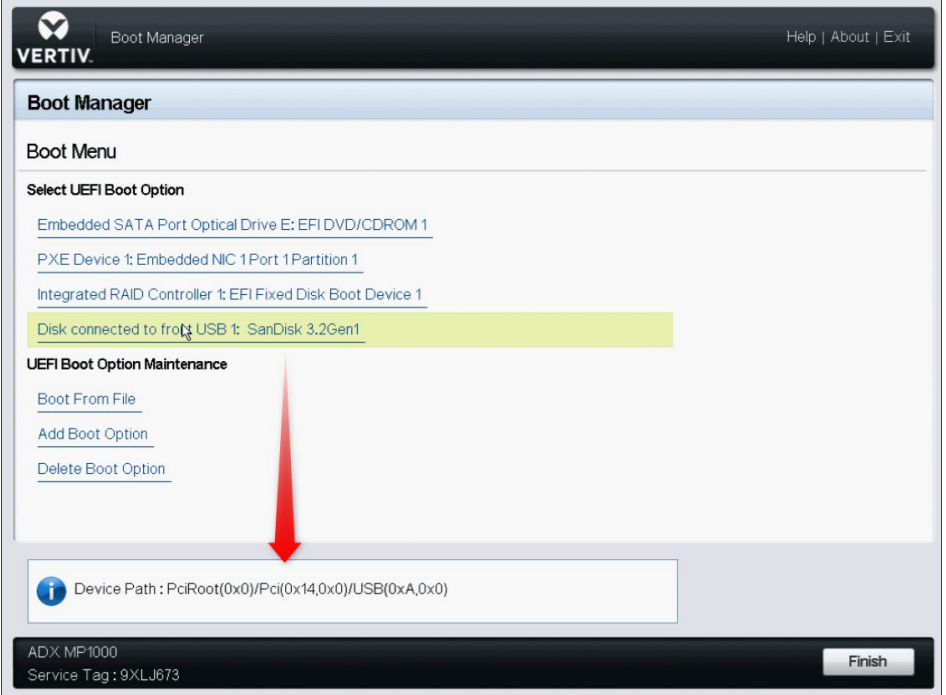

6. Select *Install* to install the image on the USB bootable disk.

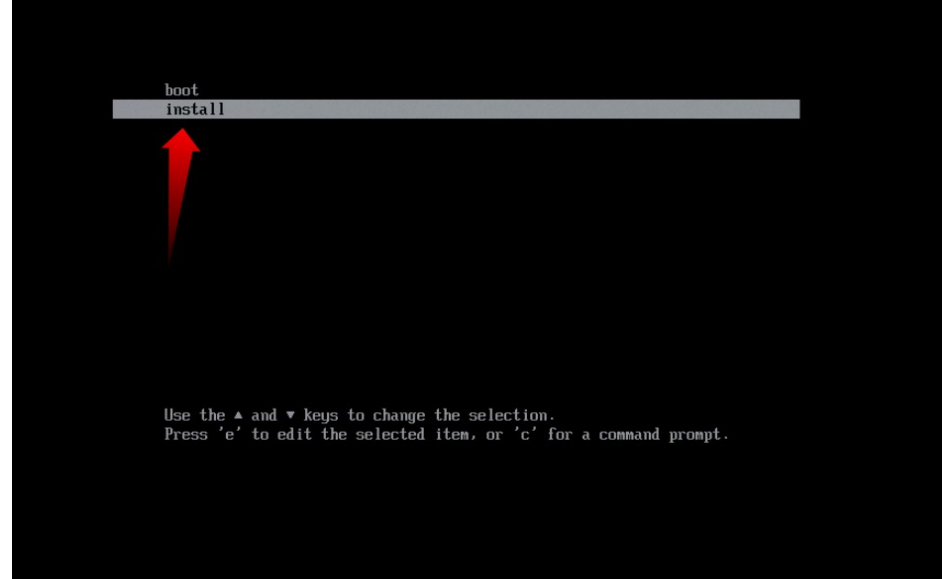

7. A message appears to confirm if you wish to install the image on this location. Enter y to confirm. The installation process can take several minutes.

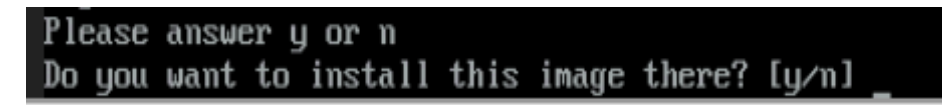

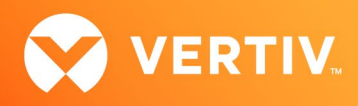

8. After the installation finishes, remove the USB bootable disk and press Enter.

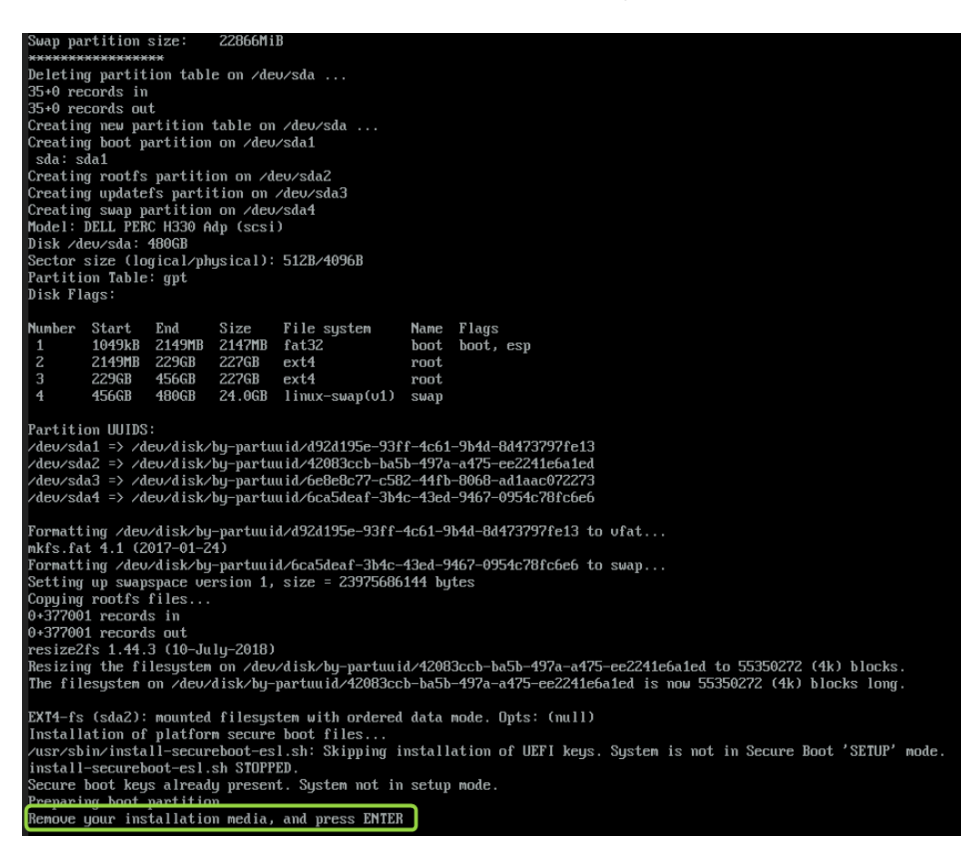

This screen appears for approximately five seconds before the system automatically reboots into Obsidian Linux.

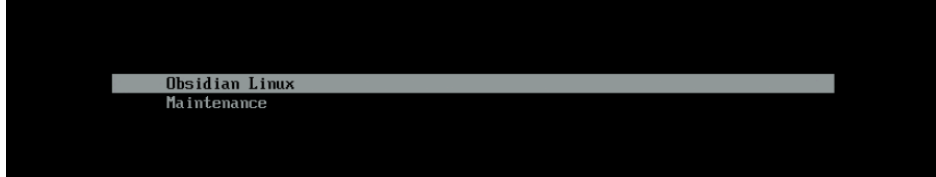

9. Once the reboot completes, enter the default password admin/admin.

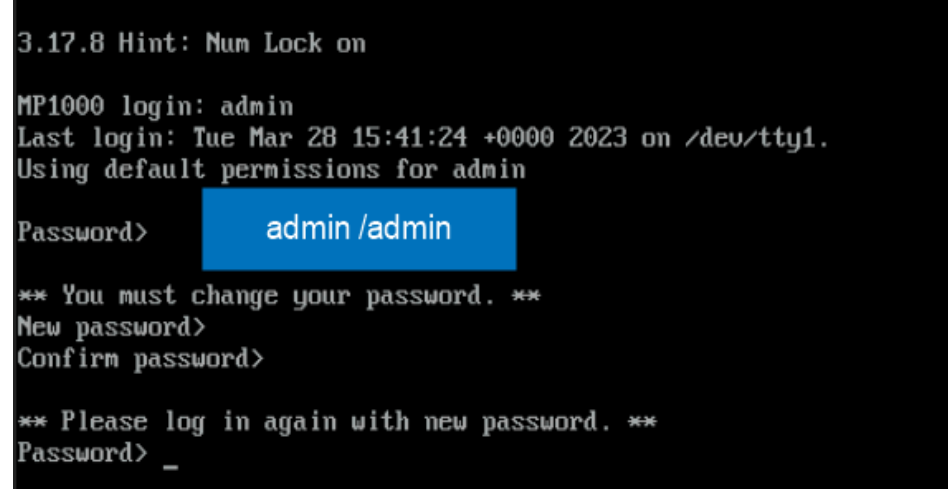

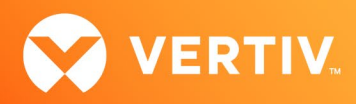

10. When prompted, change your password and confirm it.

NOTE: By default, DHCP is enabled and automatically assigns an IP address to the Vertiv™ Avocent® ADX MP1000 Management Platform. This IP address allows you to access the Vertiv™ Avocent® MP1000 Management Platform web UI (User Interface). You may also configure a static IP address via console.

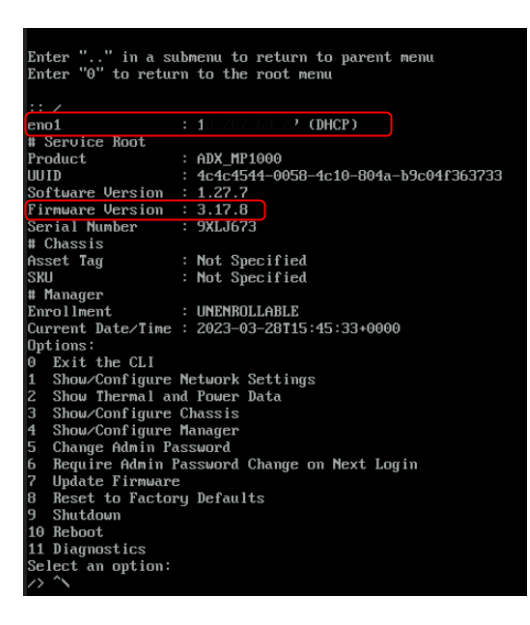

NOTE: Before any other actions can take place, you must upload the required licenses for the Vertiv™ Avocent® ADX MP1000 Management Platform to the web UI.

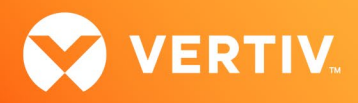

#### 3. Licensing

After changing your password, you can log in to the Vertiv™ Avocent® MP1000 Management Platform web UI to upload your required licenses. If you do not already have the management platform licenses, contact Vertiv Technical Support to obtain them.

The following keys are the required licenses:

- Master Key: For Appliances
- Add-ons: For Targets

To add a license:

- 1. Log in to the web UI as an administrator.
- 2. Using the side navigation menu, select *Administration License.*
- 3. Click *Expand License.*

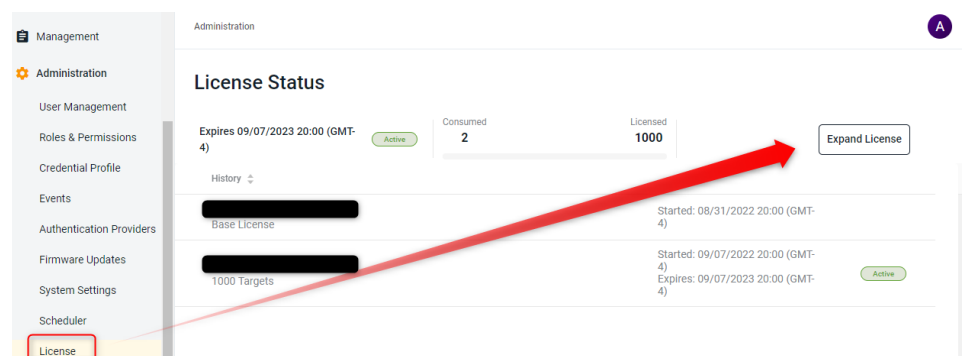

- 4. In the Number field, enter the appropriate License Key.
- *5.* Click *Add License.*

© 2023 Vertiv Group Corp. All rights reserved. Vertiv™ and the Vertiv logo are trademarks or registered trademarks of Vertiv Group Corp. All other names and logos referred to are trade names, trademarks or registered trademarks of their respective owners. While every precaution has been taken to ensure accuracy and completeness here, Vertiv Group Corp. assumes no responsibility, and disclaims all liability, for damages resulting from use of this information or for any errors or omissions.